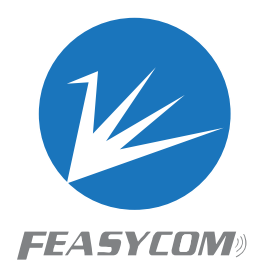

# FeasyBeacon

# **FeasyBeacon Getting Started Guide Version 2.8**

Feasycom Online Technical Support: Skype: Feasycom Technical Support Direct Tel: 086 755 23062695 Email: support@feasycom.com 

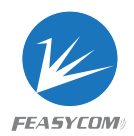

# 1. Product Introduction

FeasyBeacons are designed by Shenzhen Feasycom Technology Co., Ltd which has the typical models as below showing:

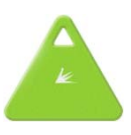

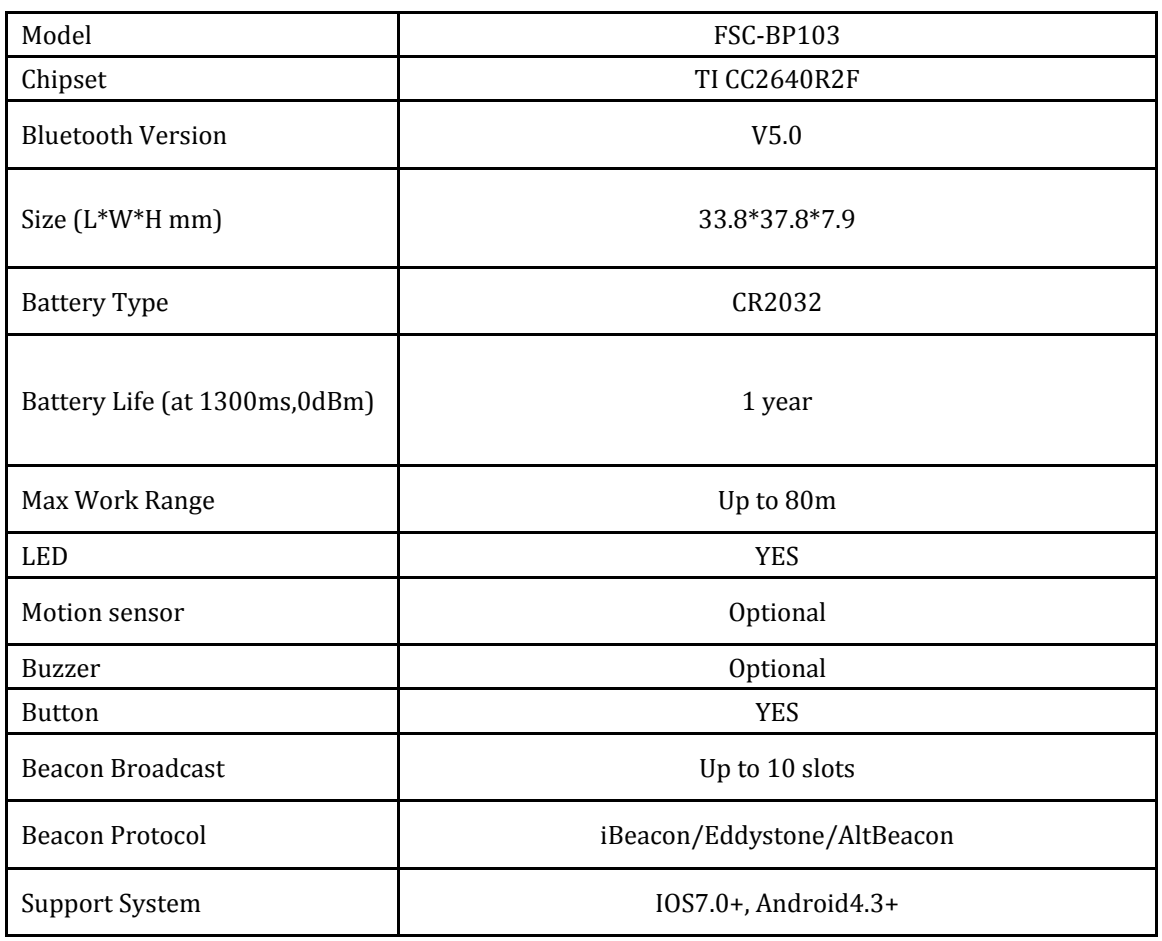

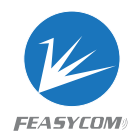

# 2. How to start FeasyBeacon

# 2.1 Power supply

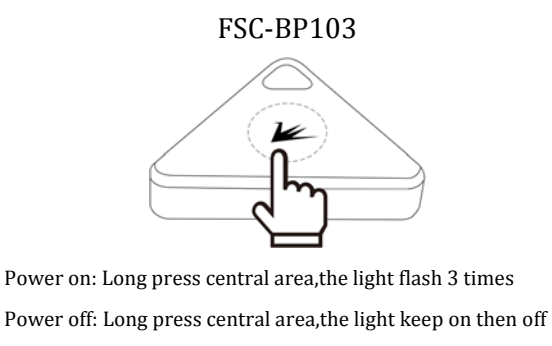

Figure 1

## 2.2 Download FeasyBeacon APP

"FeasyBeacon" APP is available on Apple APP Store and Google Play Store. Before using the beacon, please install the APP first.

### 2.3 Set FeasyBeacon Parameters

**(1)** Open FeasyBeacon APP, in the FeasyBeacon "Beacon" interface, you can see the beacons nearby. (as Figure 2)

**2** Press the Setting button in the middle of the menu. After entering "Setting" interface, select the beacon from the listing which with the strongest signal. (Please place beacon next to your phone for quick connection) (as Figure 3)

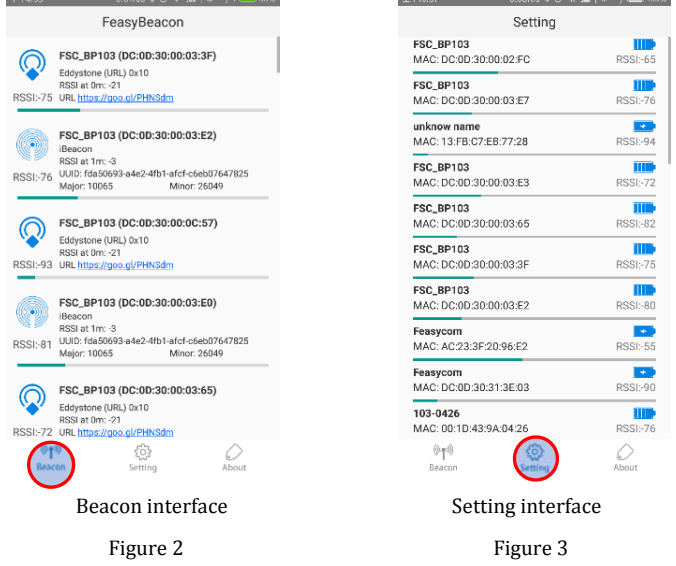

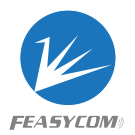

Setting FSC\_BP103<br>MAC: DC:0D:30:00:03:E3 FSC\_BP103<br>MAC: DC:00:30:00:03:E2 FSC-BT906-LE<br>MAC: DD:0D:30:00:1C:42  $\frac{1}{31.67}$  $\bullet$ **YES** nknow name<br>AAC: 78:DA:07:6B:CF:6B C DD.0D.30.43:52:90 Feasycom<br>MAC: DC:0D:30:00:05:01 unknow name<br>MAC: 7E:22:91:6D:5D:E0 88  $\overline{\phantom{a}}$  $\circ$  $\Phi$  $\mathbb{G}$  $\hbox{\tt Q}$  $\overline{2}$  $\textcircled{\scriptsize{x}}$  $\mathbf{1}$ 3 FSC\_BP103<br>MAC: DC:0D:30:00:03:F5 m  $\prime$  $\ensuremath{\mathsf{4}}$ 5 6  $\ast$ FSC\_BP103<br>MAC: DC:0D:30:00:03:65 **IIIII**<br>SI:-81  $\ddot{\phantom{1}}$ FSC\_BP103<br>MAC: DC:0D:30:00:02:FC i,  $\overline{7}$ 8 9 a. WD  $0<sub>T</sub>0$  $\frac{\binom{2}{3}}{\binom{2}{3}}$ 49  $\,$   $\,$ **1248**  $\leftarrow$ O<br>About 東田 Figure 4 Figure 5 

**3** Input the default password: 000000. (as Figure 4, Figure 5)

**4**) After connected successfully, you can configure the beacon parameters or add new broadcasts, click "Save" after finished. (as Figure 6, Figure 7)

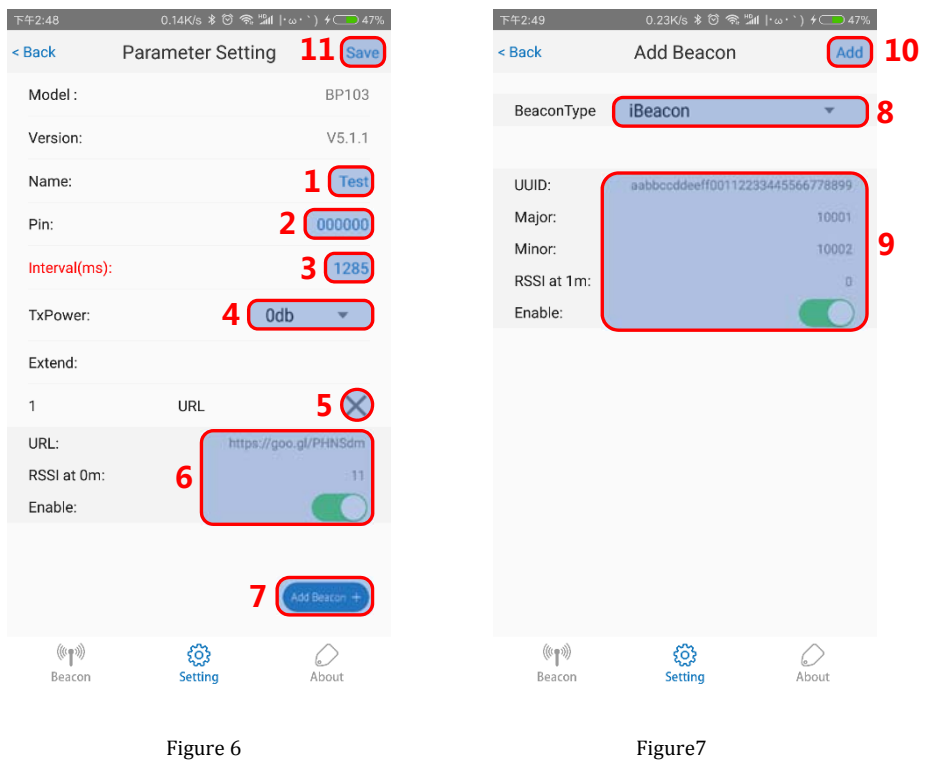

1> Change the device name

2>Change the device password, where it shows Pin.

3>Interval: Set the beacon broadcast interval in milliseconds.

4>TxPower: This value decides the work distance. Support to change the TxPower when need a shorter distance or save the battery life via -21dBm to 5 dBm(-21dBmshortest, 5dBm longest range)

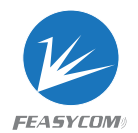

#### **Remarks:**

(BP109 already with the best work condition, no need to set the TxPower) 5>Delete the beacon broadcast 6>Set the beacon broadcast parameters 7>"Add Beacon": Add a new broadcast 8>Choose the beacon "broadcast type" 9>Fill in the beacon broadcast parameters 10>Click "Add" to Finish 11>Click "Save" .(Save the new added broadcast of the beacon)

**(5)** The added broadcast will show in the beacon interface list.

**(6)** When the beacon has a button or G-sensor, there will be G-sensor and Key options in the app. (as Figure  $8$ )

After power on, the beacon will broadcast at the interval of 1300ms (Value 1)

When Value 2 is 0, default setting shows G-sensor is closed.When G sensor is triggered, beacon will broadcast at the interval of 100ms and will change back to 1300ms after 35000ms (Value 3)

When short press button (led light flash 1 times), beacon will broadcast at the interval of 100ms (Value 4) and will change back to 1300ms after 35000ms (Value 5)

The meaning of the Key value is the same as G-sensor, but the triggered condition is short press the button. Please notice: values of "Interval" "G sensor" "Key" can't be 0 at the same time.

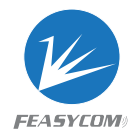

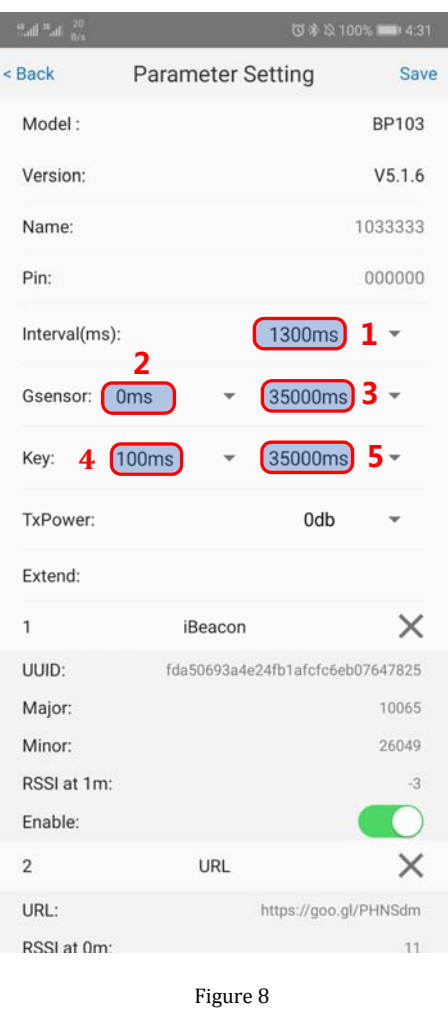

# 3. Beacon broadcast setting

# 3.1 How to set Eddystone-URL to Beacon device

Follow the steps below to add a new URL broadcast.

**7** 

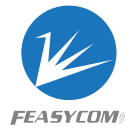

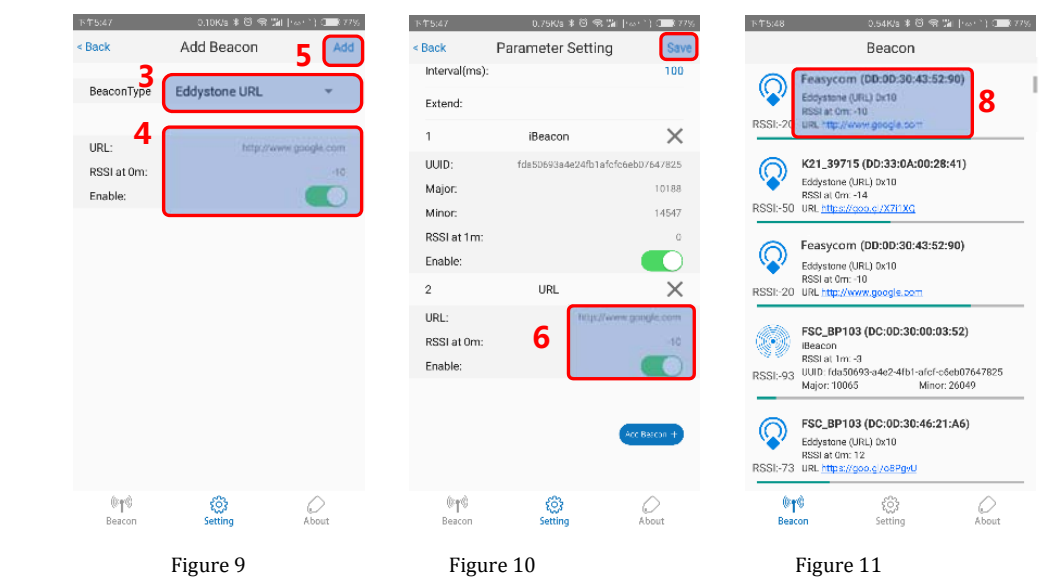

- Open FeasyBeacon app and connect to the beacon device
- Add a new broadcast
- Select "URL" broadcast type
- Fill in URL and RSSI at 0m parameter
- Click "Add" to Finish
- Display the new added URL Broadcast
- Click "Save" (Save the new added URL broadcast of the beacon)
- <sup>⑧</sup> The added beacon URL broadcast will show on Feasybeacon APP list

#### **Remarks:**

Enable:  $\Box$  Circle one left, disable the beacon broadcast

Circle on Right:  $\bigcirc$  Enable the beacon broadcast.

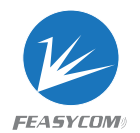

# 3.2 How to set Eddystone-UID to Beacon device

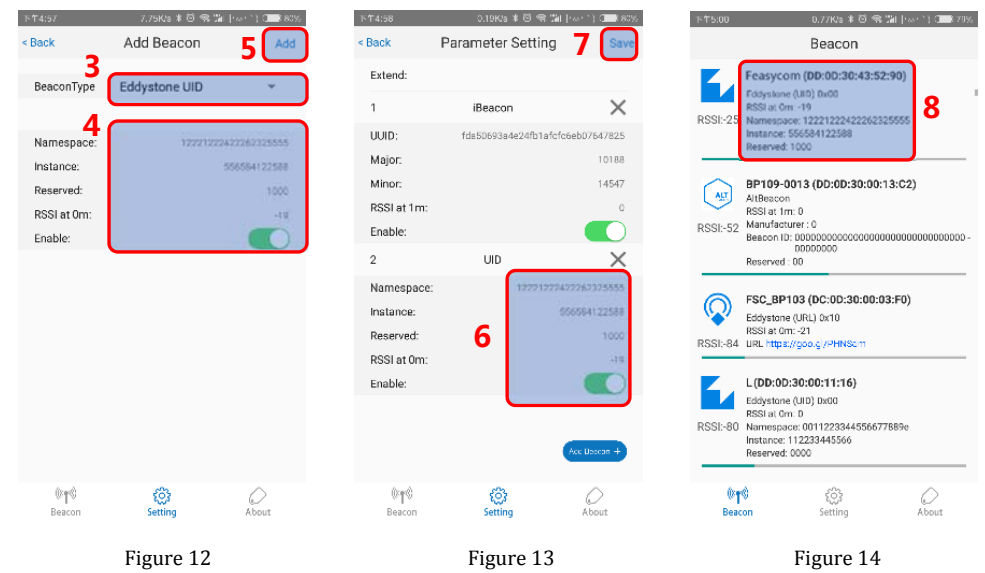

Follow the steps below to add a new UID broadcast

- Open FeasyBeacon APP and connect to the beacon device
- Add a new broadcast
- Select "UID" broadcast type
- Fill in UID Parameters
- Click "Add" to Finish
- Display the new added UID Broadcast
- Click ''Save'' (Save the new added UID broadcast of the beacon)
- <sup>⑧</sup> The added beacon UID broadcast will show on Feasybeacon APP list

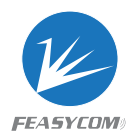

#### 4. Forget password

If miss the password, you can access the beacon with the default password (000000) within 1 minute of repower-on the beacon. Please follow the steps below:

4.1 Re-power the Beacon device

4.2 Enter FeasyBeacon APP, connect beacon device by default password (000000) in the setting interface

4.3 Change new password and save it.

#### 5. Firmware upgrade

We will keep updating the new version of FeasyBeacon APP, SDK and firmware, which will optimize the using experiences or add new functions.

### 6. Certifications

FCC: 

FCC ID: 2AMWOFSC-BP103

NOTE: This equipment has been tested and found to comply with the limits for a Class B digital device, pursuant to part 15 of the FCC Rules. These limits are designed to provide reasonable protection against harmful interference in a residential installation. This equipment generates uses and can radiate radio frequency energy and, if not installed and used in accordance with the instructions, may cause harmful interference to radio communications. However, there is no guarantee that interference will not occur in a particular installation. If this equipment does cause harmful interference to radio or television reception, which can be determined by turning the equipment off and on, the user is encouraged to try to correct the interference by one or more of the following measures:

- Reorient or relocate the receiving antenna.

- Increase the separation between the equipment and receiver.

-Connect the equipment into an outlet on a circuit different from that to which the receiver is connected.

-Consult the dealer or an experienced radio/TV technician for help Changes or modifications not expressly approved by the party responsible for compliance could void the user's authority to operate the equipment.

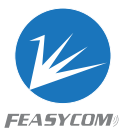

This device complies with Part 15 of the FCC Rules. Operation is subject to the following two conditions:

(1) This device may not cause harmful interference, and

(2) This device must accept any interference received, including interference that may cause undesired operation.